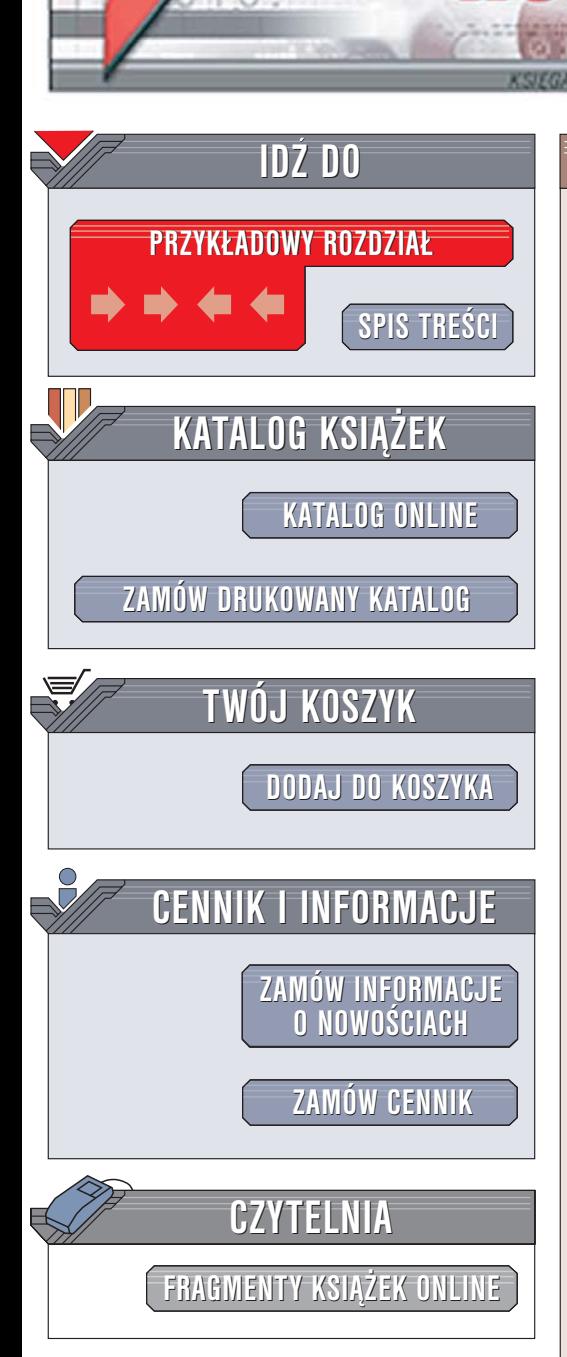

Wydawnictwo Helion ul. Chopina 6 44-100 Gliwice tel. (32)230-98-63 [e-mail: helion@helion.pl](mailto:helion@helion.pl)

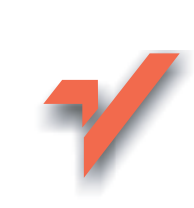

## ABC grafiki komputerowej. Wydanie II

Autorzy: Roland Zimek, £ukasz Oberlan ISBN: 83-246-0178-3 Format: B5, stron: 248

lion. $\nu$ 

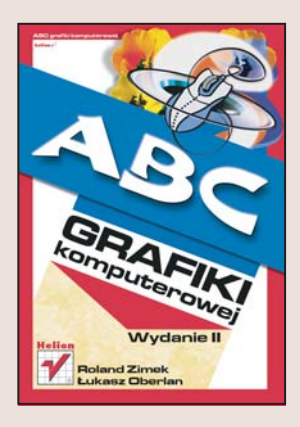

Całkiem niedawno pojęcie "grafika komputerowa" wywoływało uśmiechy politowania na twarzach ludzi uznawanych za autorytety w dziedzinie informatyki. Dzisiaj ci ludzie zapewne wstydzą się tego, co wówczas mówili. Z grafiką komputerową spotykamy się niemal na każdym kroku – korzystamy z jej efektów nawet o tym nie wiedzac. Okładki książek i czasopism, czołówki programów telewizyjnych, etykiety na butelkach i kartki pocztowe – to wszystko powstaje właśnie dzięki grafice komputerowej. Wzrost jej popularności najlepiej oddaje stale zwiększająca się ilość aplikacji graficznych dostêpnych na rynku.

Książka "ABC grafiki komputerowej. Wydanie II" zawiera wszystkie podstawowe informacje o grafice komputerowej, które powinien poznać się nie tylko początkujący grafik komputerowy, ale ka¿dy, kto do pracy lub rozrywki wykorzystuje komputer. Jak poprawić źle zeskanowane lub błędnie skomponowane zdjęcia? Jak nadać slajdom prezentacji bardziej profesjonalny wyglad? W jakim programie stworzyć oryginalne zaproszenia na przyjęcie? Po lekturze tej książki nie będziesz już zadawał sobie takich pytań. Poznasz cechy odróżniające grafikę wektorową od bitmapowej i nauczysz się tworzyć i modyfikować obrazki obu typów wykorzystując aplikacje CorelDRAW i Adobe Photoshop.

- Podstawowe wiadomości o grafice komputerowej
- Instalacja i uruchamianie programu CorelDRAW 12
- Rysunek wektorowy
- Tworzenie i modyfikowanie obiektów wektorowych
- Efekty wektorowe
- Grafika bitmapowa
- Narzędzia rysunkowe Photoshopa
- Palety i okna dialogowe
- Korzystanie z warstw, ścieżek, kanałów i masek podczas edycji obrazów
- Korekcja i retusz obrazów za pomocą narzędzi i filtrów

Wiadomości zawarte w tej książce przydadzą Ci się nawet, jeśli nie zamierzasz zostać grafikiem komputerowym.

# <span id="page-1-0"></span>Spis treści

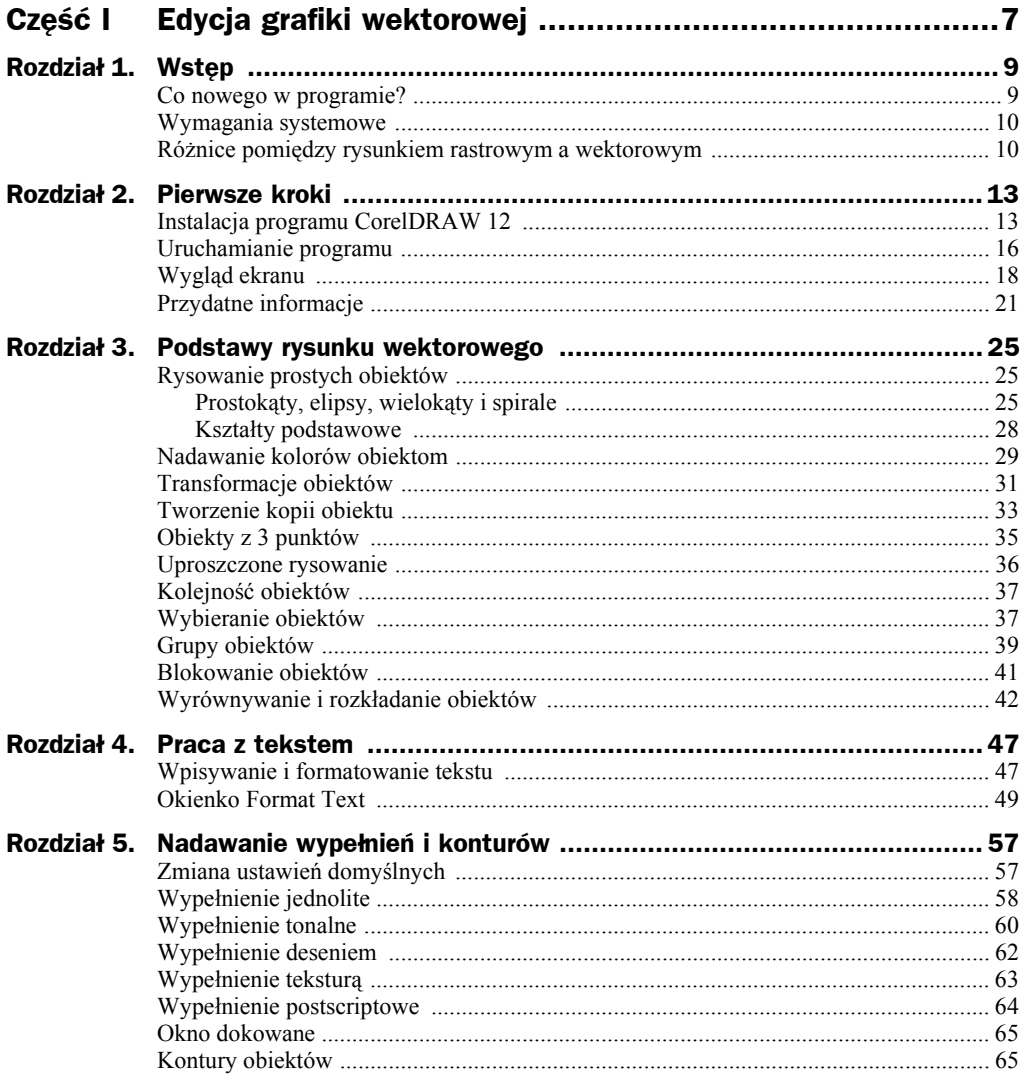

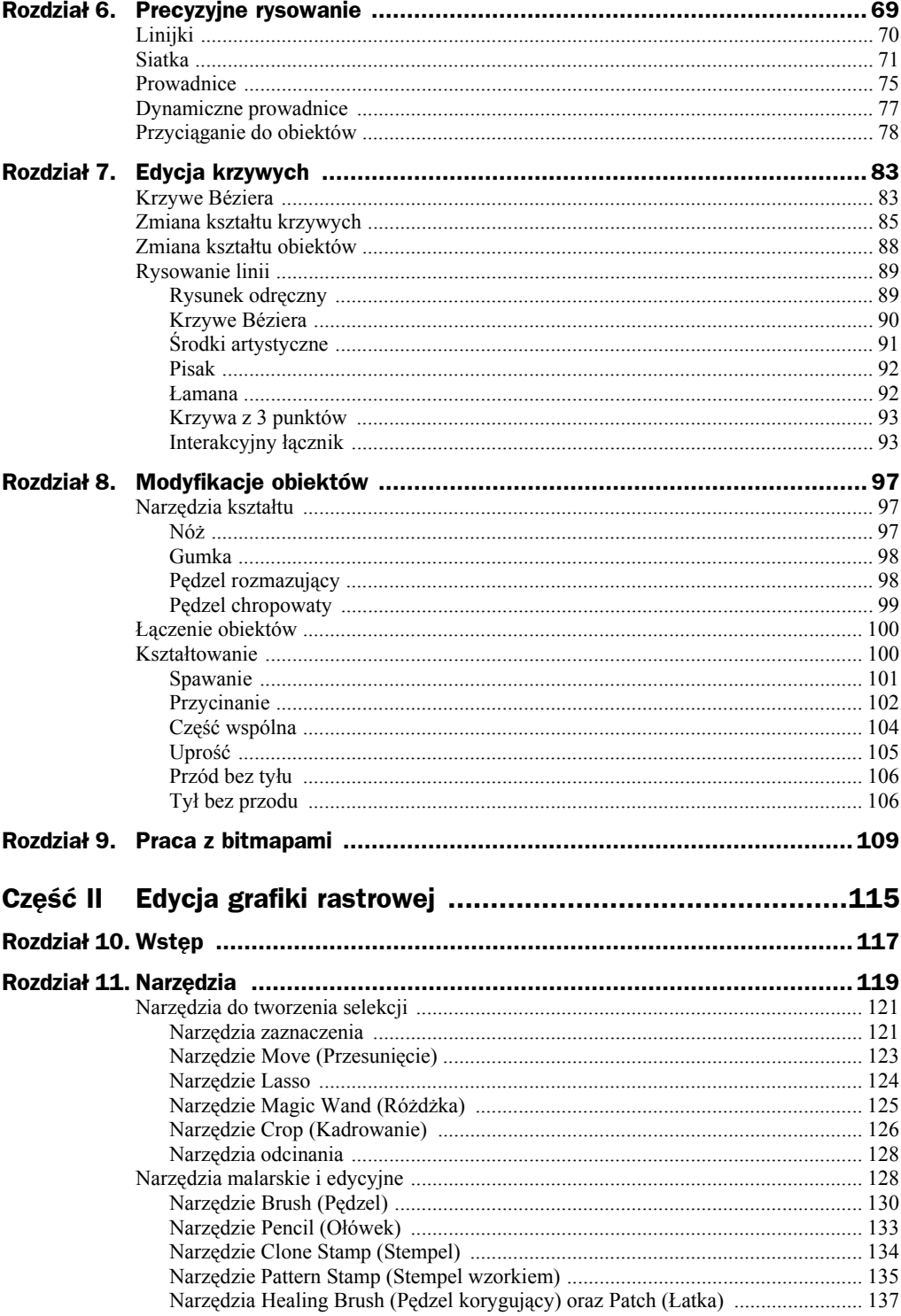

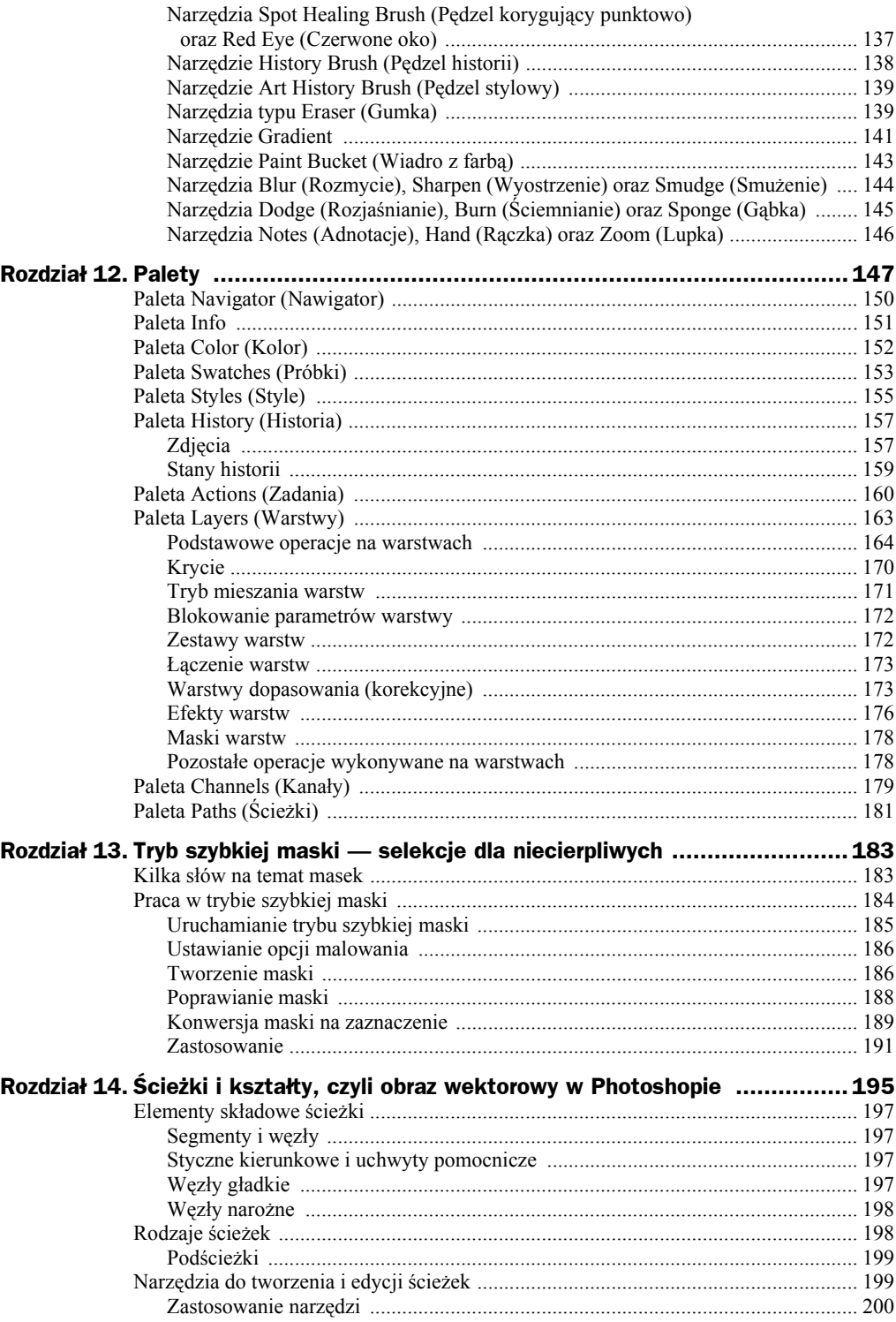

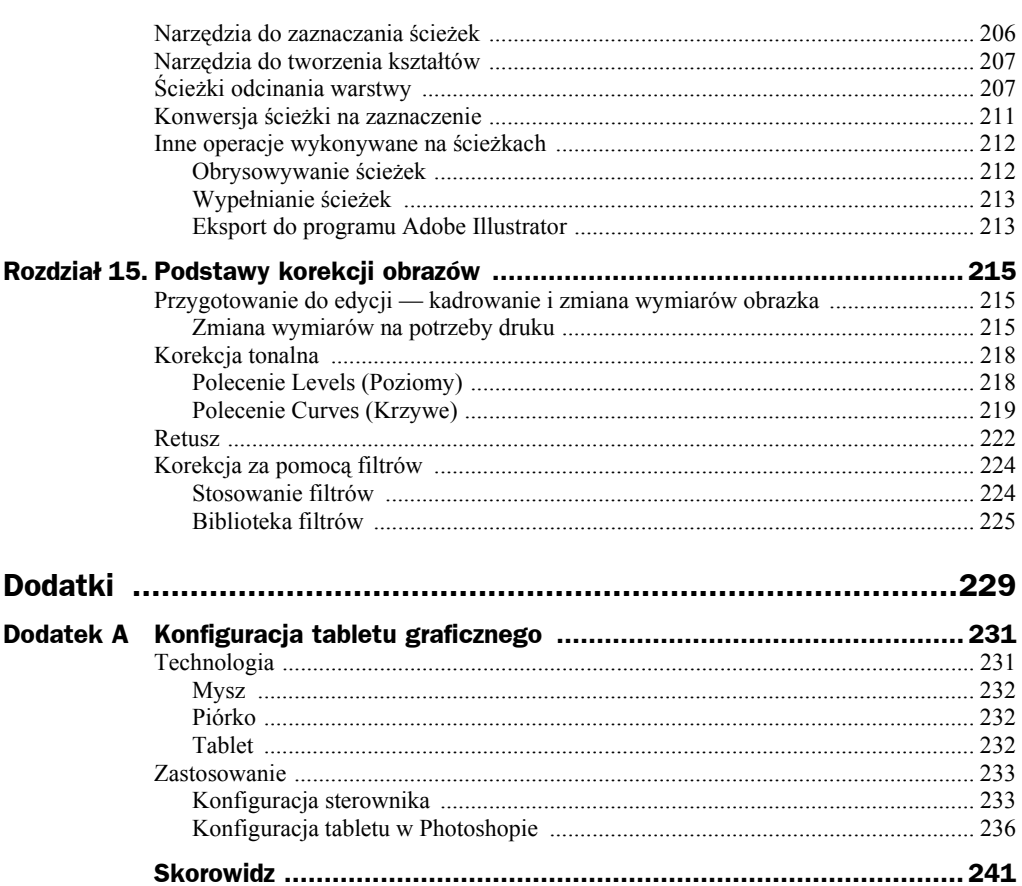

## <span id="page-5-0"></span>Rozdział 5. Nadawanie wypełnień i konturów

Gdy narysujesz nowy obiekt, zostaną mu nadane domyślne kolory wypełnienia, konturu itp. (standardowo jest to kolor czarny dla konturu i przezroczysty dla wypełnienia). Oczywiście wszystkie te parametry (i wiele innych) możesz dowolnie modyfikować. W rozdziale 3. omówiłem już, jak zmienić kolor wypełnienia. Jednak wypełnienie nie musi być jednokolorowe. CorelDRAW oferuje wiele różnych możliwości wypełnień. Aby do nich dotrzeć, musisz wybrać narzędzie *Wypełnienie*  $\Diamond$  (rysunek 5.1). Zgrupowane są tam następujące sposoby wypełniania obiektów:

- **1.** okno dialogowe jednolitego koloru wypełnienia,
- **2.** okno dialogowe wypełnienia tonalnego,
- **3.** okno dialogowe wypełnienia deseniem,
- **4.** okno dialogowe wypełnienia teksturą,
- **5.** okno dialogowe wypełnienia postscriptowego,
- **6.** bez wypełnienia (obiekt przezroczysty),
- **7.** okno dokowane.

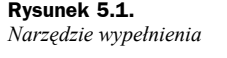

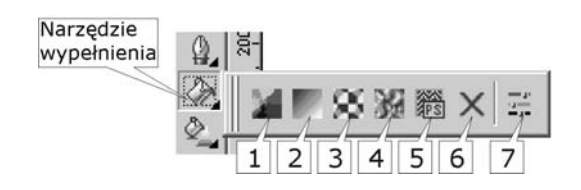

## Zmiana ustawień domyślnych

Pamiętaj, aby przed skorzystaniem z narzędzia *Wypełnienie* (a wskazać obiekt, gdyż w przeciwnym razie pojawi się okienko umożliwiające zmianę ustawień domyślnych, pokazane na rysunku 5.2.

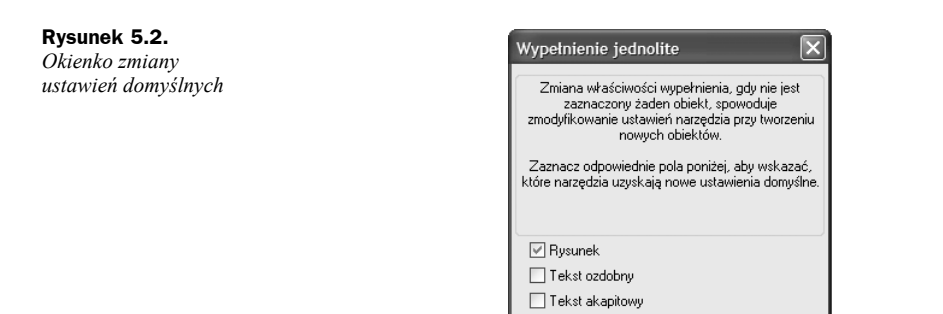

Ponieważ nie zaznaczyłeś obiektu, program będzie chciał zmienić ustawienia domyślne. Standardowo, gdy rysujesz nowy obiekt, jego kontur jest w kolorze czarnym, a wypełnienie przezroczyste. Możesz oczywiście to zmienić. Jeżeli chcesz, aby zmiany odnosiły się do nowo tworzonych obiektów graficznych, pozostaw zaznaczoną opcję *Rysunek*. Zaznaczenie *Tekst ozdobny* pozwoli Ci na zmianę ustawień domyślnych tekstu ozdobnego, a *Tekst akapitowy* — tekstu akapitowego.

 $OK$ 

Anului

Kliknięcie przycisku *OK* spowoduje, że dokonanie zmian w kolejnym oknie zmieni ustawienia domyślne.

Jeżeli będziesz chciał przywrócić oryginalne ustawienia, kliknij na pustym obszarze kartki, a następnie kliknij kwadrat  $\boxtimes$  nad paletą kolorów (ustawisz domyślnie brak wypełnienia). Standardowy czarny kontur przywrócisz, klikając prawym przyciskiem myszy kolor czarny na palecie kolorów. Za każdym razem, gdy pojawi się okienko zmiany ustawień domyślnych, zaakceptuj je.

W podobny sposób możesz zmienić inne ustawienia domyślne, np. krój czy rozmiar tekstu.

### Wypełnienie jednolite

Jednolite wypełnienie (rysunek 5.3) pozwala nadać obiektowi tylko jeden kolor, podobnie jak po wybraniu barwy z palety przy prawej krawędzi ekranu.

**Rysunek 5.3.** *Obiekty z wypełnieniem*

*jednolitym*

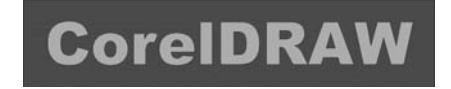

W okienku, które się pojawi na ekranie (rysunek 5.4), możesz wybrać modele kolorów bądź palety. Odpowiednie okno wybierasz spośród trzech zakładek w lewym górnym rogu okienka.

W oknie przeglądarki kolorów możesz wybrać jeden spośród kilku modeli kolorów (CMYK, RGB, HSB, Lab i inne). Wykorzystywana tu jest wizualna reprezentacja całego spektrum kolorów. Zmiana palety koloru odbywa się przez przesunięcie odpowiedniego suwaka z jej prawej strony. Kolor wybierzesz klikając go na palecie koloru (zostanie on zaznaczony małym kwadracikiem).

W prawym górnym rogu zobaczysz kolor obiektu, który zmieniasz (*Stary*), oraz kolor, który zostanie mu nadany (*Nowy*). Jeżeli znasz się na reprezentacji barw, możesz spróbować wybrać odpowiedni kolor, wykorzystując suwaki w części *Składowe*. Zaś szybkiego wyboru jednego spośród kilkudziesięciu standardowych kolorów dokonasz dzięki rozwijanej liście *Nazwa*.

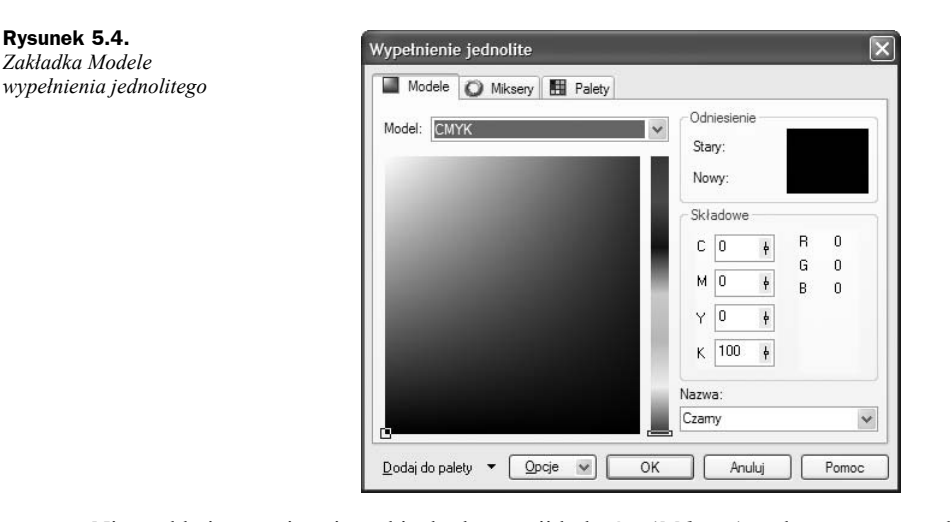

Niezwykle interesujące jest okienko harmonii kolorów (*Miksery*), pokazane na rysunku 5.5. Wybierane w ten sposób kolory są najbardziej przydatne przy pracy z kilkoma obiektami, gdy chcesz, aby ich kolory współgrały ze sobą. Jeśli zastosujesz harmonię kolorów, sprawisz, że będą one do siebie pasowały. Koło harmonii kolorów możesz dowolnie obracać, a kolory, które harmonizują ze sobą, będą wyświetlane poniżej. Wyświetlaną liczbę harmonizujących ze sobą kolorów możesz określić dzięki suwakowi *Rozmiar*.

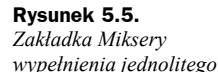

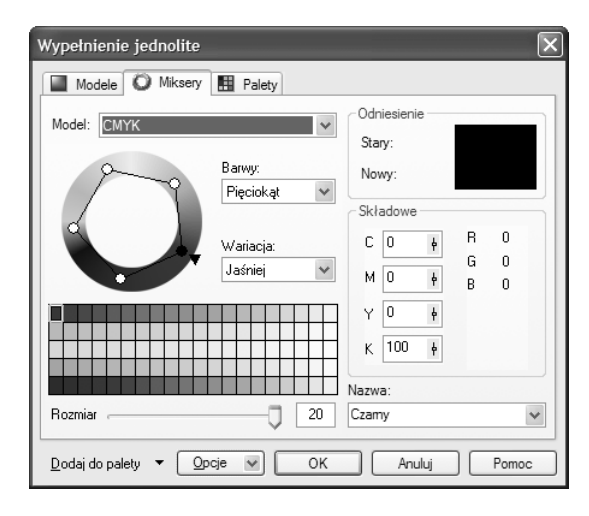

Polecam także wypróbowanie okienka przejścia kolorów (rysunek 5.6), które wybieramy przyciskiem *Opcje*, a następnie, po zaznaczeniu pozycji *Miksery*, wskazujemy *Przejście kolorów*. Pojawi się wtedy kolorowy kwadrat, w którego narożnikach znajdują się pola umożliwiające wybór koloru "wylewającego" się z tego narożnika.

W ostatniej zakładce *Palety* (rysunek 5.7) wybierasz jeden z predefiniowanych modeli kolorowych. Istnieją dwa rodzaje palet, z których można wybierać kolory: standardowe i niestandardowe. Standardowe palety kolorów dostarczane są przez niezależnych producentów i najkorzystniej jest je stosować wraz z odpowiednim katalogiem próbek kolorów. Gdy masz katalog z próbkami kolorów, możesz wybrać sobie odpowiedni model do katalogu. Jest to niezwykle przydatna opcja,

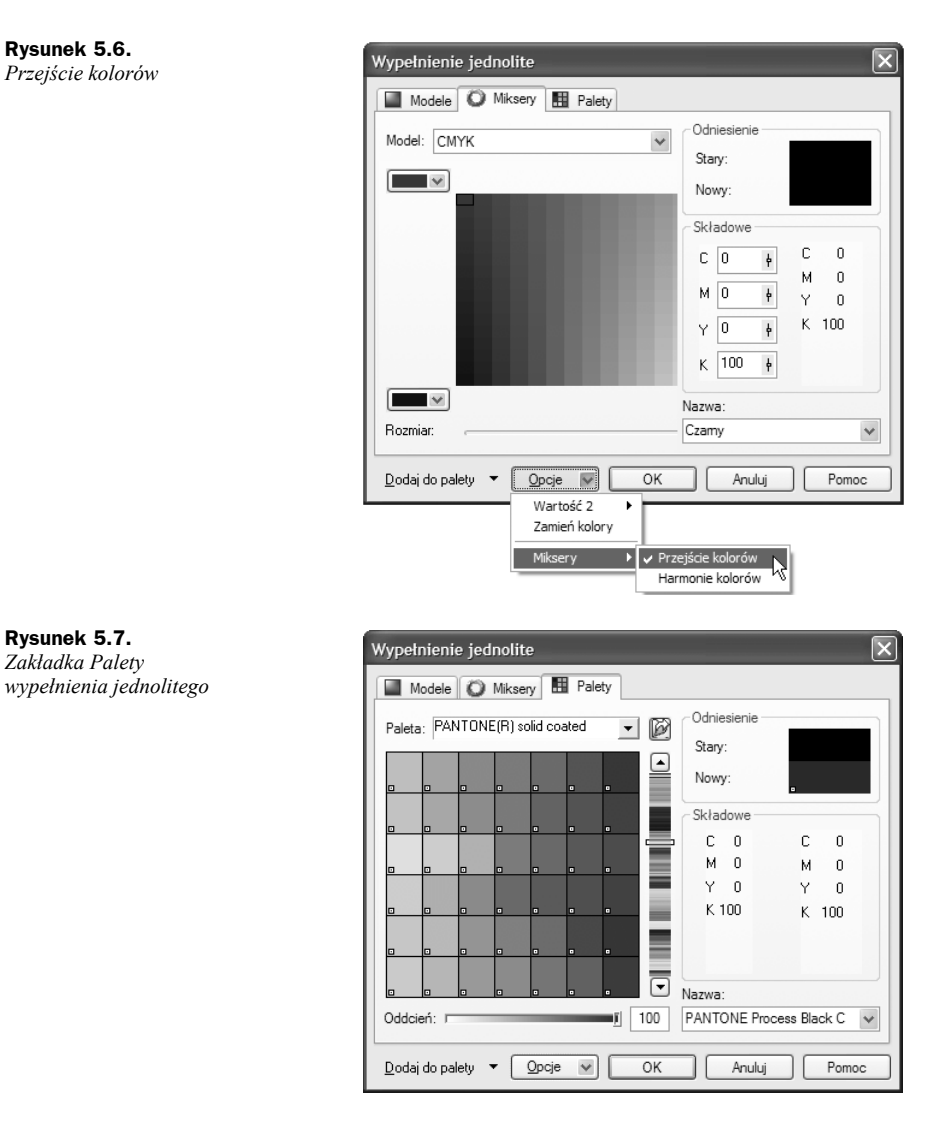

gdy chcesz sobie zapewnić konkretny kolor na wydruku, gdyż kolory wydrukowane przeważnie różnią się od tych, które widzimy na ekranie. Wiąże się to z innym sposobem powstawania kolorów na drukarce i na ekranie.

## Wypełnienie tonalne

Wypełnienie tonalne (nazywane także gradientowym), widoczne na rysunku 5.8, pozwala ustawić łagodne przejście pomiędzy dwoma lub więcej kolorami. Istnieje wiele odmian wypełnienia tonalnego, pozwalającego uzyskać przejścia kolorów według własnego uznania.

#### **Rysunek 5.8.**

*Obiekty z wypełnieniem tonalnym*

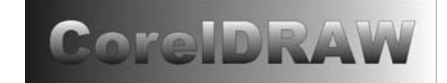

Każde z przejść można dodatkowo modyfikować, dopasowując je do własnych potrzeb przez zmianę właściwych parametrów, dostępnych w oknie tego przejścia (rysunek 5.9).

#### **Rysunek 5.9.**

*Wypełnienie tonalne*

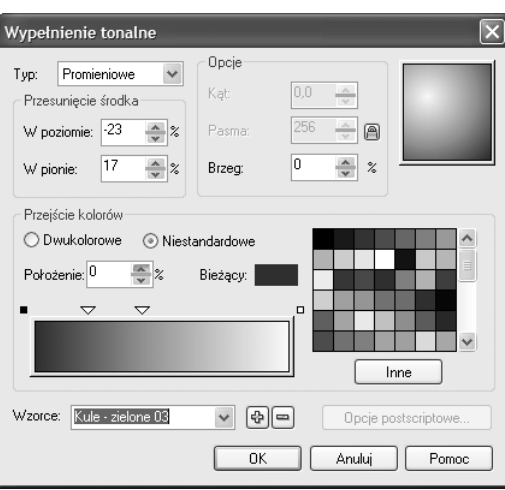

W polu *Typ* (rysunek 5.10.) możesz zmienić typ wypełnienia tonalnego, wybierając wzdłuż ścieżki liniowej (*Liniowe*), promieniowej (*Promieniowe*), stożkowej (*Stożkowe*) lub kwadratowej (*Kwadratowe*).

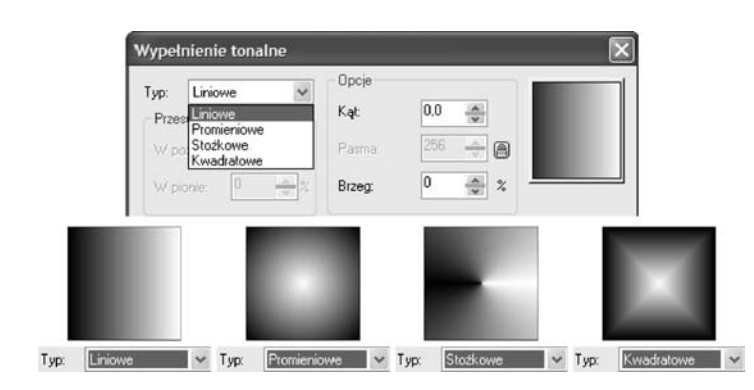

Zmiana kąta gradacji dla wypełnienia liniowego powoduje zmianę ukośnego położenia tonalnego. Kąt ten możesz też zmienić, trzymając wciśnięty lewy przycisk myszy i poruszając nią w obszarze miniaturki wybranego wypełnienia (prawy górny róg okienka), rysunek 5.11.

**Rysunek 5.11.** *Kąt wypełnienia tonalnego*

**Rysunek 5.10.** *Typy wypełnienia tonalnego*

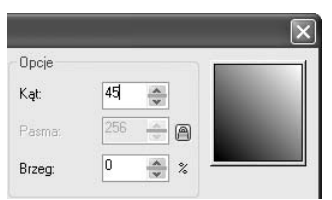

Natomiast *Brzeg* określa, jak długo kolor początkowy i końcowy pozostają niezmienne, zanim zaczną się przenikać. W przypadku pozostałych typów przejść kąt gradacji zmienia się prawym przyciskiem myszy (oprócz ścieżki radialnej, która nie ma kąta gradacji), gdyż lewy służy do zmiany położenia środka.

W polu przejścia kolorów (rysunek 5.12) wybierasz typ wypełnienia: dwukolorowe lub dowolne niestandardowe. W dwukolorowym określasz kolor początkowy, końcowy, środek przejścia kolorów i sposób dobierania kolorów przejściowych (wzdłuż linii prostej lub ścieżki biegnącej przez koło kolorów).

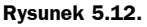

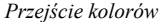

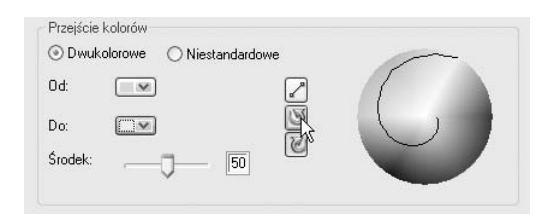

Dowolne wypełnienie pozwala wybrać kilka kolorów, które będą się przenikać nawzajem. Miejsce każdego koloru określane jest małym trójkącikiem nad paskiem mieszania kolorów. Możesz chwycić dowolny z trójkącików i przesunąć go w inne miejsce, bądź też zmienić kolor. Kwadraty po bokach określają kolor początkowy i końcowy. Najlepszym jednak sposobem wyboru przejścia niestandardowego jest wybranie go spośród zdefiniowanych wzorców. Przyciski z plusem i minusem pozwalają dodawać i usuwać wzorce.

## Wypełnienie deseniem

Wypełnienie deseniem obiektu (rysunek 5.13) umożliwia wypełnienie go obrazkiem dwukolorowym, wielokolorowym lub mapą bitową. Jedynie w przypadku deseniu dwukolorowego możesz wybrać własne kolory. W pozostałych przypadkach określasz tylko istniejący deseń.

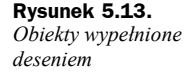

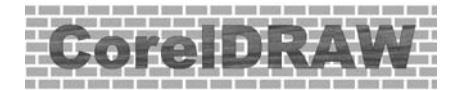

Wszystkich zmian działania tego wypełnienia możemy dokonać w oknie wypełnienia deseniem (rysunek 5.14).

Możesz także załadować istniejący deseń z dysku (na przykład w formacie wektorowym dla deseniu wielokolorowego lub GIF, JPG czy innym dla mapy bitowej). Jeżeli chcesz, aby modyfikacje i deformacje obiektu były stosowane także do deseniu (rysunek 5.15), musisz zaznaczyć pole *Transformuj wypełnienie z obiektem*.

Desenie wypełniają w całości zaznaczony obiekt w ten sposób, że w miejscu, gdzie kończy się jeden kafelek, zaczyna się następny. Jest to identyczna zasada, jaką stosuje się np. dla tapety w systemie Windows, z tym że możesz dokonać także dowolnych transformacji, takich jak pochylenie czy obrót.

Aby deseń był ładnie widoczny (ładnie wypełniał obiekt), powinieneś dobrać odpowiedni rozmiar kafelka. W części *Rozmiar* tak zmieniaj szerokość i wysokość, aby obiekt był pokryty przynajmniej kilkoma kafelkami.

#### **Rysunek 5.14.**

*Wypełnienie deseniem*

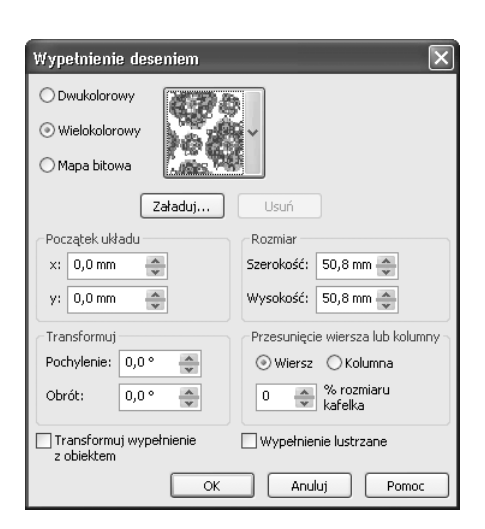

#### **Rysunek 5.15.**

*Górny kwadrat został wypełniony bez zaznaczenia transformacji wypełnienia wraz z obiektem, odwrotnie niż dolny. Dlatego dolny po zmniejszeniu i obrocie zmodyfikował także rozmiary kafelków*

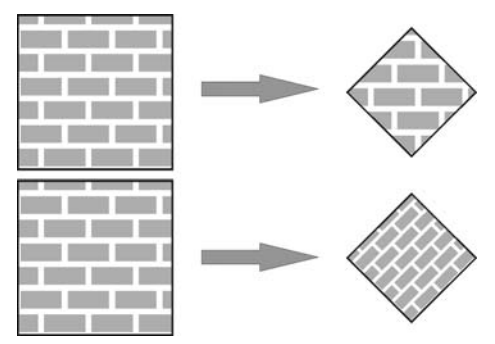